# Scanner un QR Code avec son smartphone

Dernière modification : 17 septembre 2021

Vous souhaitez scanner un QR Code avec votre smartphone Android ? Ce tutoriel vo l application Scanner Code-barres & QR disponible gratuitement sur le Play Store.

Tags#Andro#dQRCod#eScann#SSmartphone

Prérequis

Posséder un smartphone Android Etre connecté à votre compte Play Store Avoir un QR Code à scanner

Pas à pas

Les QR Codes sont de plus en plus utilisés dans la vie quotidienne (menu de restau Apprenez à les scanner facilement avec votre smartphone And Sociadneten ' & popule cation g barres & QR.

#### Étape 1 : accéder au Play Store

Depuis l'écran d'accueil de votre smartphone PAngri Store. liquez sur

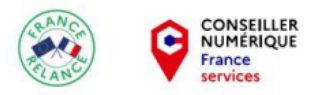

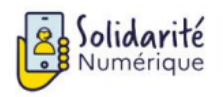

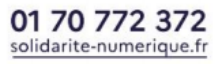

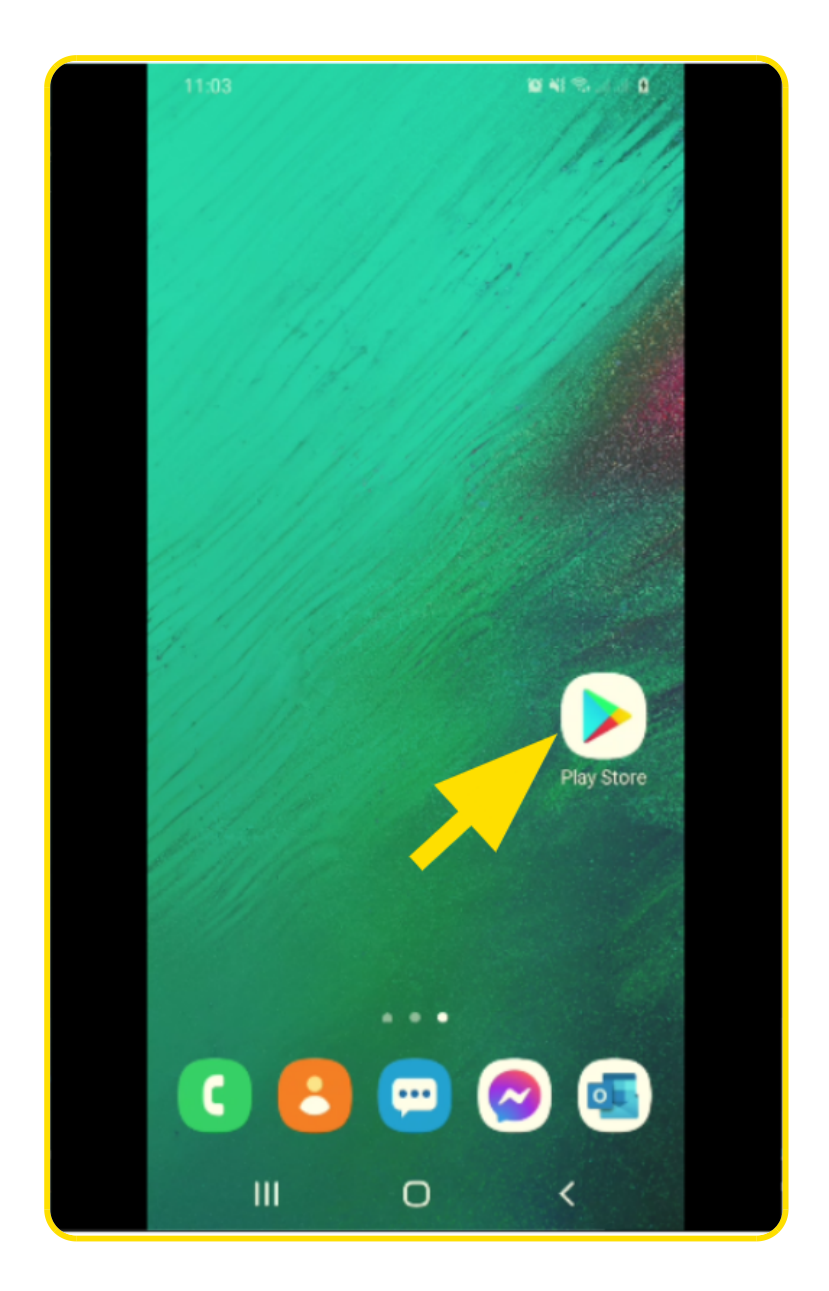

Si vous ne trouvez pas le **Play Store**, effectuez une recherche dans vos applications.

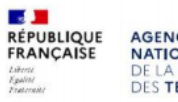

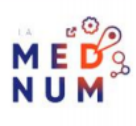

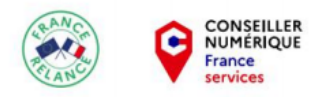

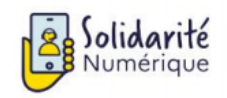

J.

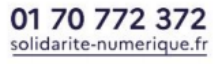

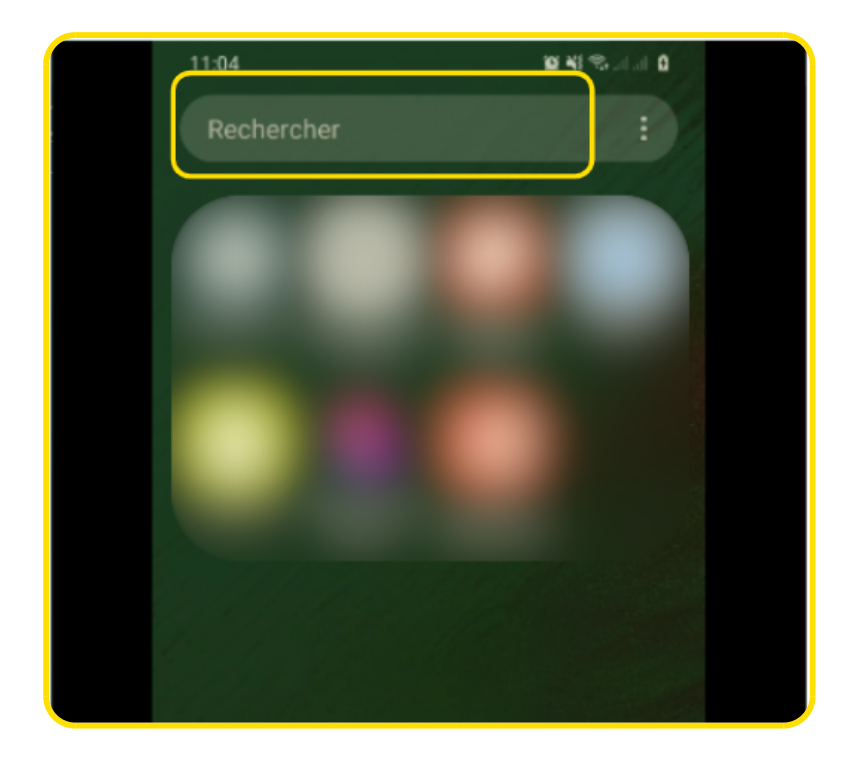

Dans la barre de recherche, tapez **Play Store** puis cliquez sur l'application.

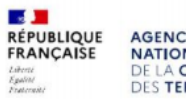

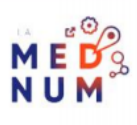

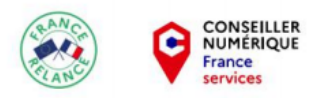

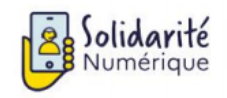

 $\mathbf{I}$ 

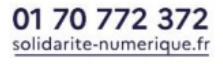

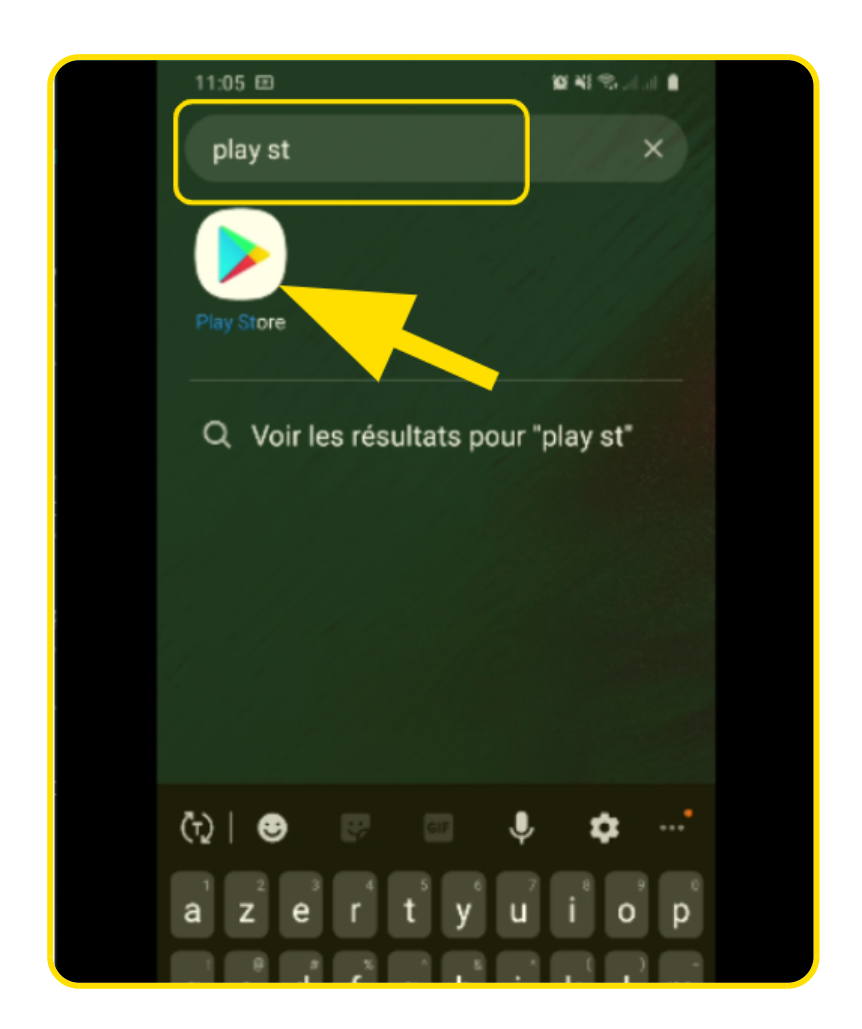

### **Étape 2 : installer l'application QR Code**

Dans la barre de recherche du **Play Store.**

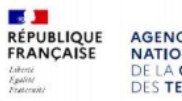

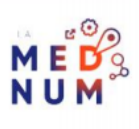

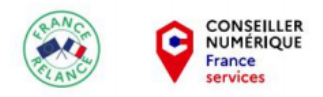

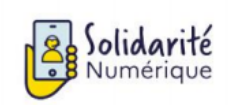

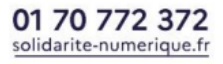

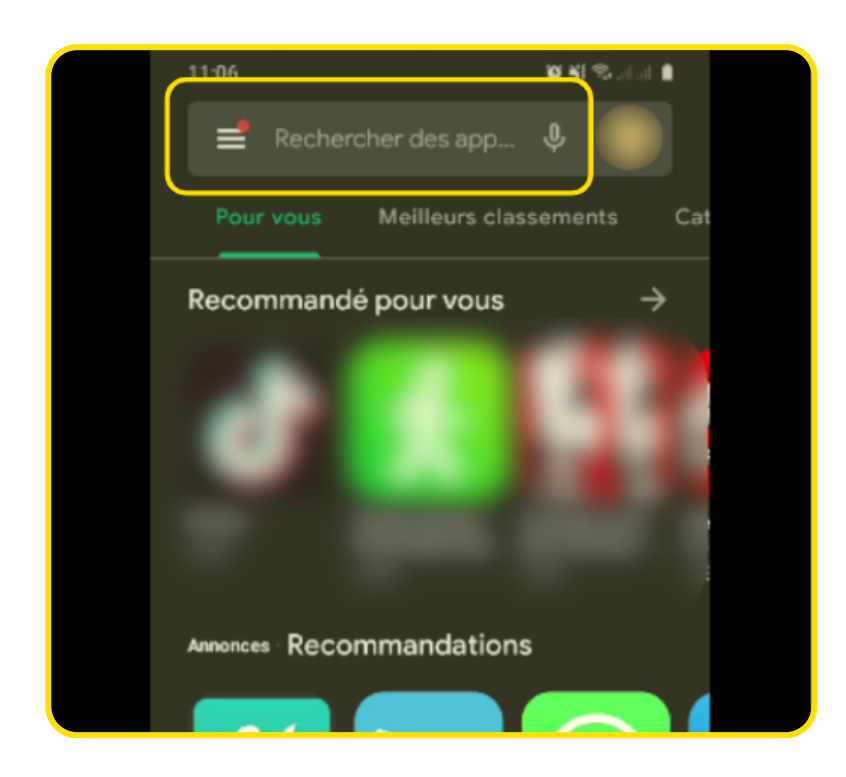

Tapez **QR Code** puis lancez la recherche (ou cliquez sur la suggestion de recherche).

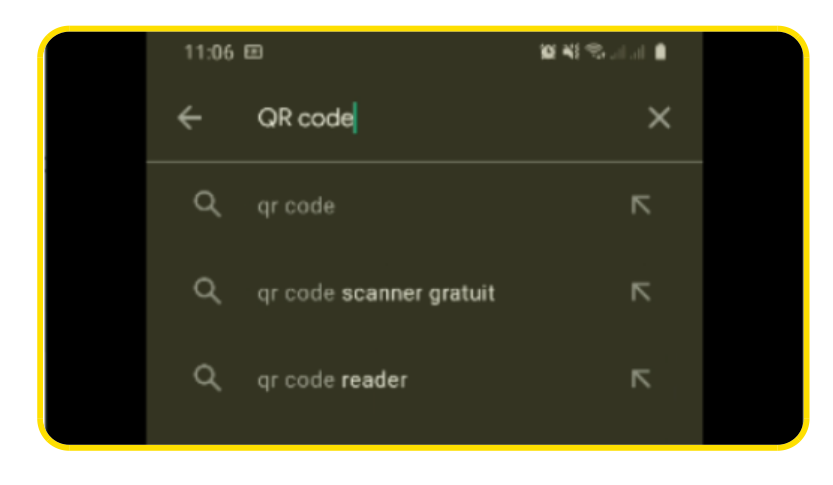

Dans la liste des applications, sélectionnez **Scanner Code-barres & QR (Gamma Play)**.

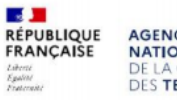

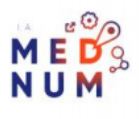

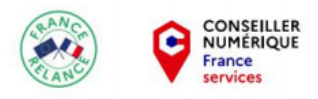

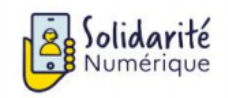

 $\mathbf{I}$ 

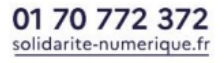

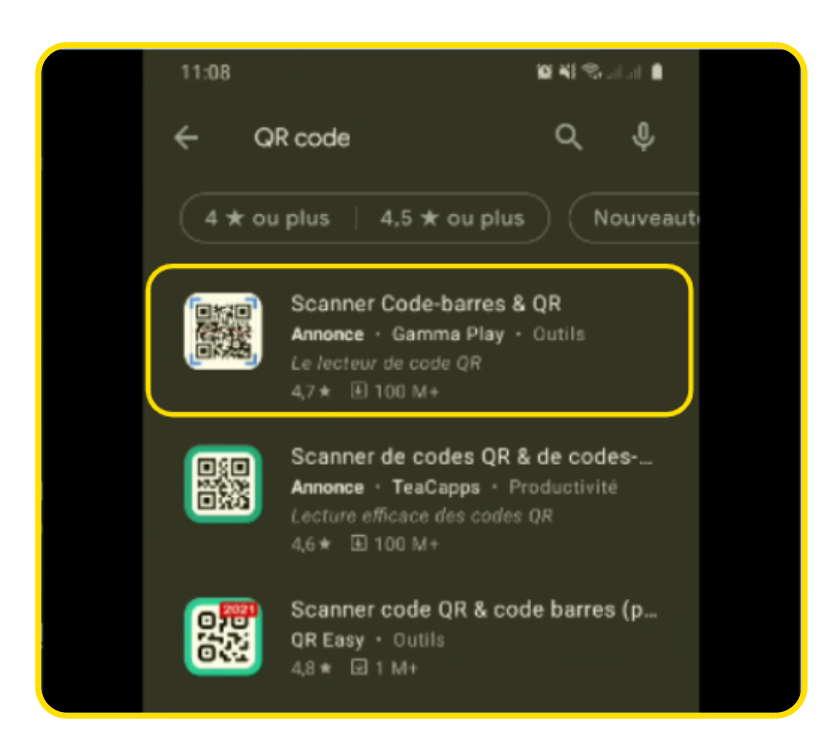

Cliquez sur **Installer.**

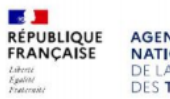

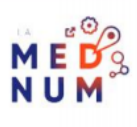

À SAVOIR Vous rencontrez des difficultés pour installer une application Android ? Consultez le turistrialler une application [sur Android](https://www.solidarite-numerique.fr/tutoriels/installer-une-application-sur-android/)

## Étape 3 : ouvrir l'application

Si l'application n'est pas sur votre page d'accueil, effectuez une recocihe entrange e dans vo Puis, ou Sneeznner Code-barres & QR.

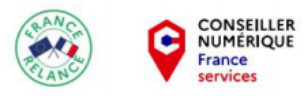

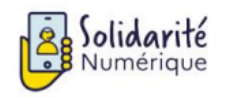

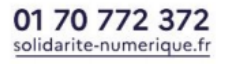

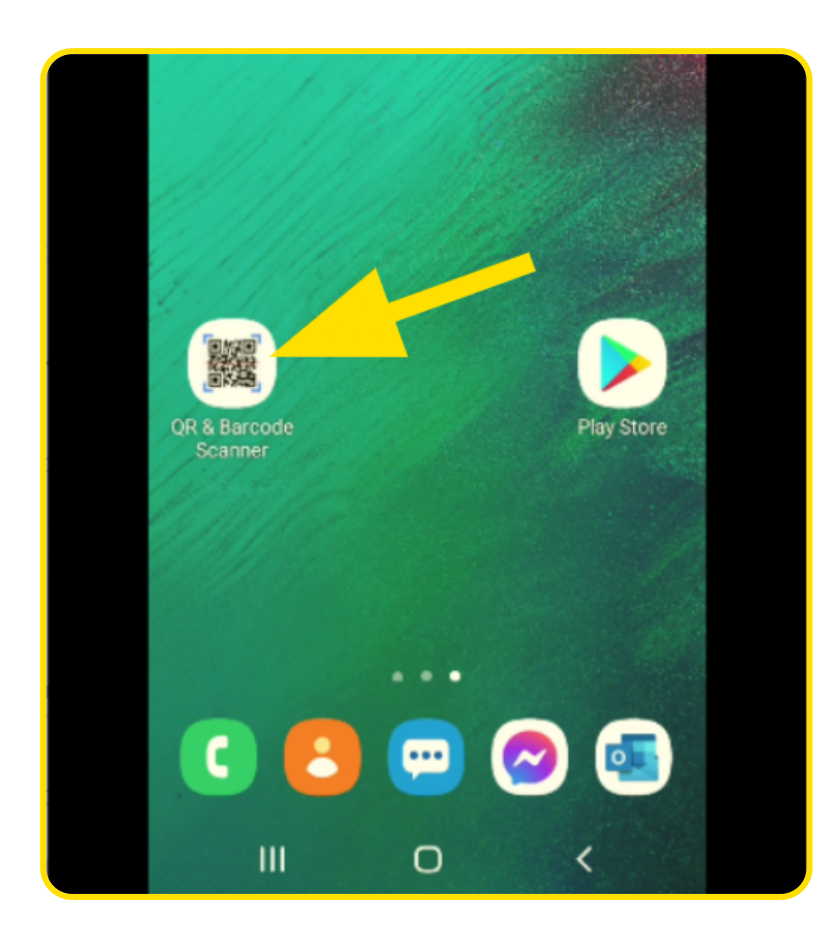

Pour scanner, l'application doit accéder à votre appareil photo et à vos médias. Pour cela donnez l'autorisation d'accès en cliquant sur **Autoriser.**

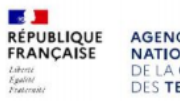

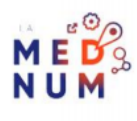

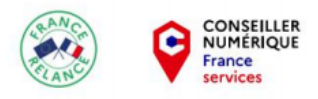

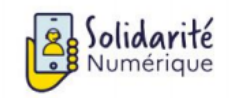

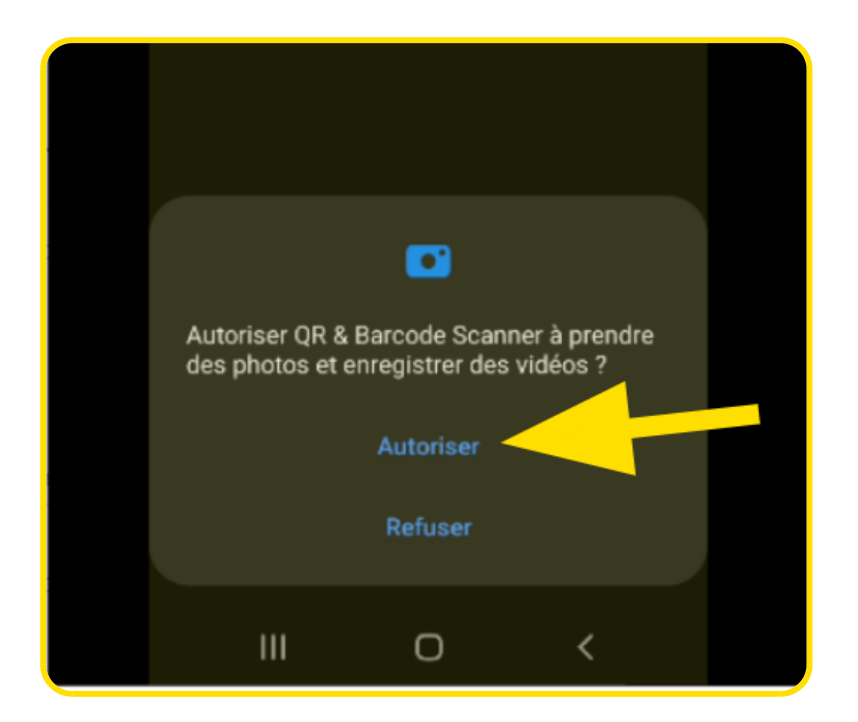

### **Étape 4 : l'interface principale**

La zone centrale **scanne le code à travers votre appareil photo**, positionnez le QR Code dans les crochets bleus.

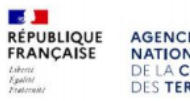

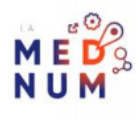

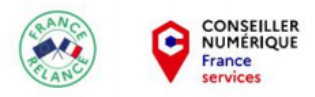

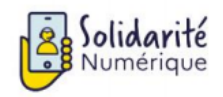

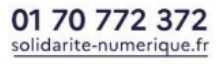

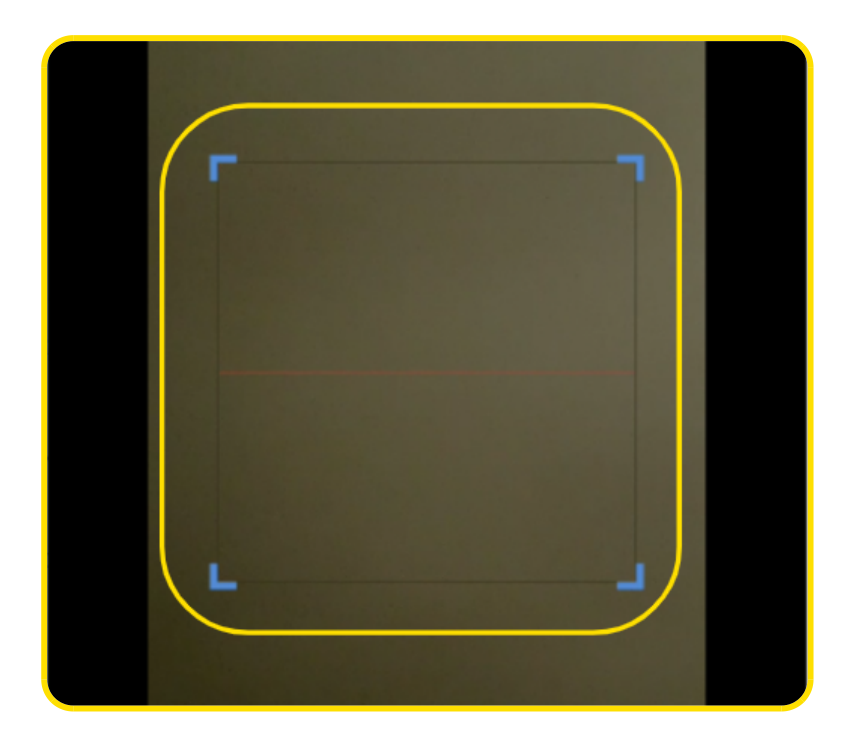

Puis zoomez à l'aide du curseur en bas de l'écran, en allant de **- vers le +.**

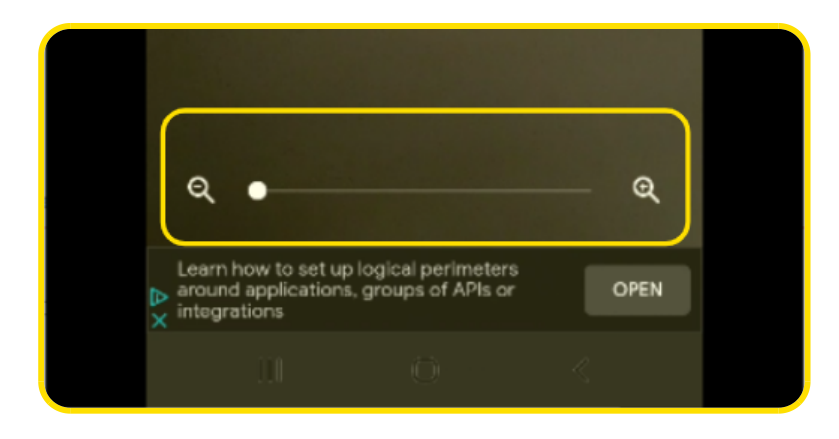

**En haut de l'écran, accédez à 3 options** :

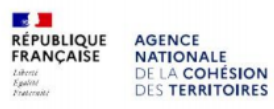

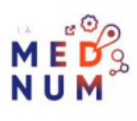

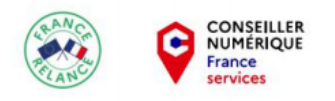

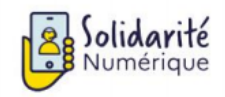

- Accès à vos médias
- **Activer le flash du téléphone**
- Utiliser la caméra frontale (ou caméra Selfie)

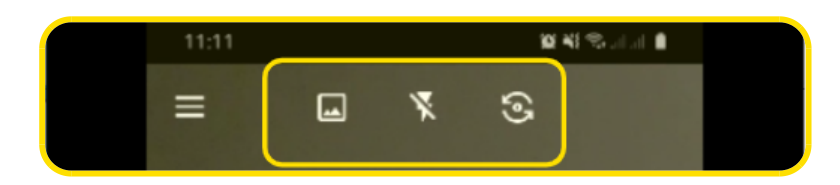

### **Étape 5 : scanner un QR Code**

Ciblez le QR Code pour qu'il se trouve **dans la zone centrale (entre les crochets bleus)**.

Si l'application détecte le QR Code, elle la lira **automatiquement et vous dirigera** sur la page d'informations.

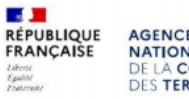

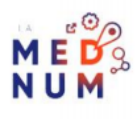

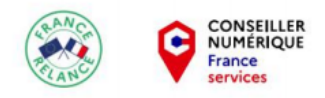

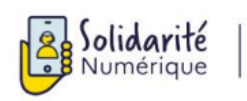

01 70 772 372 solidarite-numerique.fr

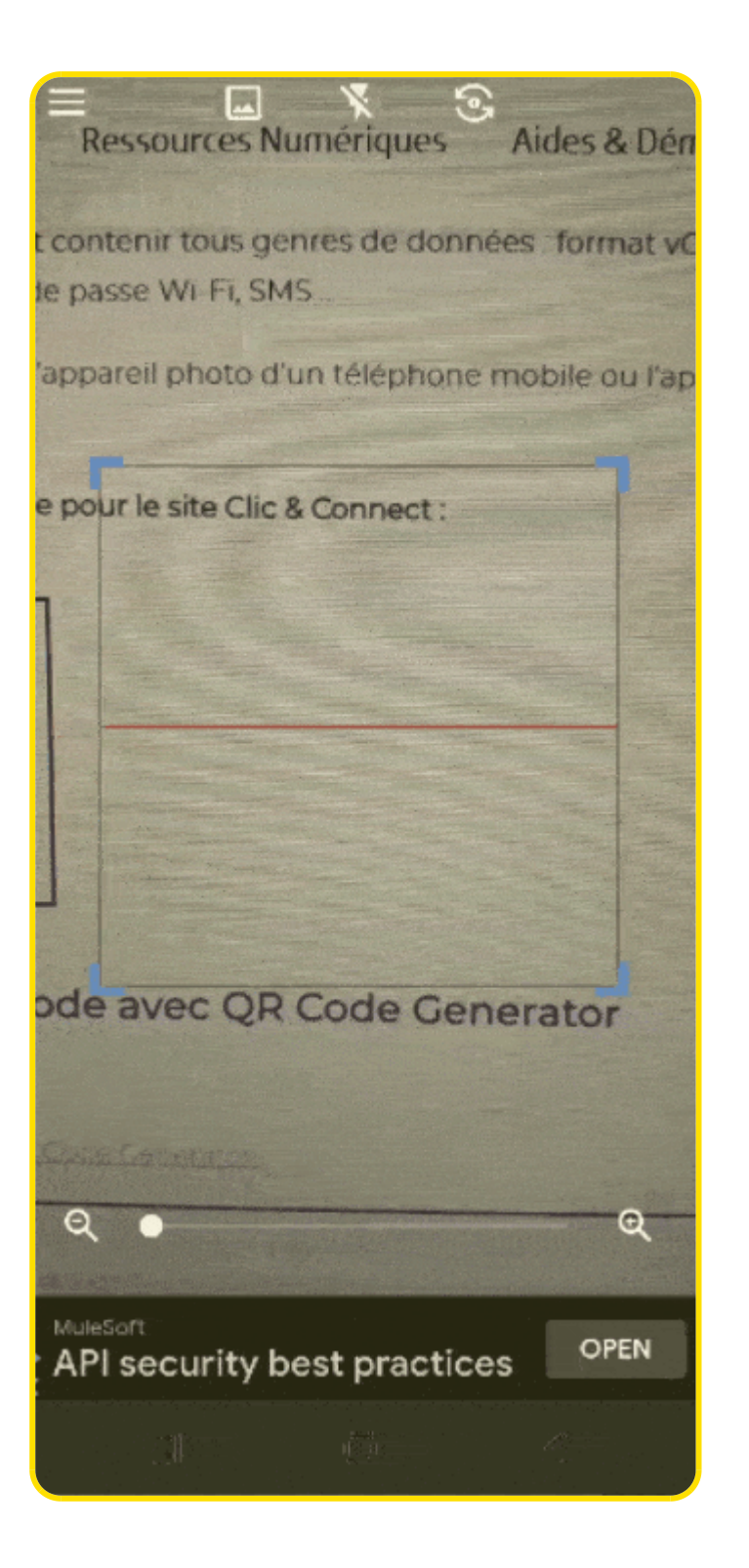

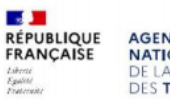

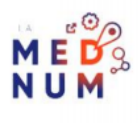

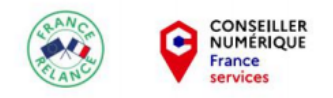

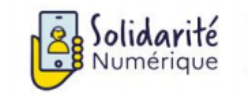

Le QR Code **renferme des informations** comme le lien d'un site, la carte de visite d'un professionnel ou encore votre certificat de vaccination.

#### **Sur notre exemple, apparait :**

- $\blacksquare$  Le type de contenu (URL)
- La date où vous avez flashé le code
- Le lien du site (www.clic-connect.fr)
- Ouvrir le lien du QR Code avec votre navigateur mobile (Option Ouvrir le navigateur)
- **Partager le lien**
- Un photo du QR Code

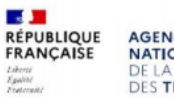

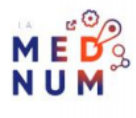

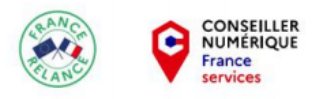

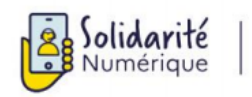

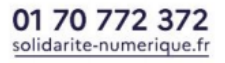

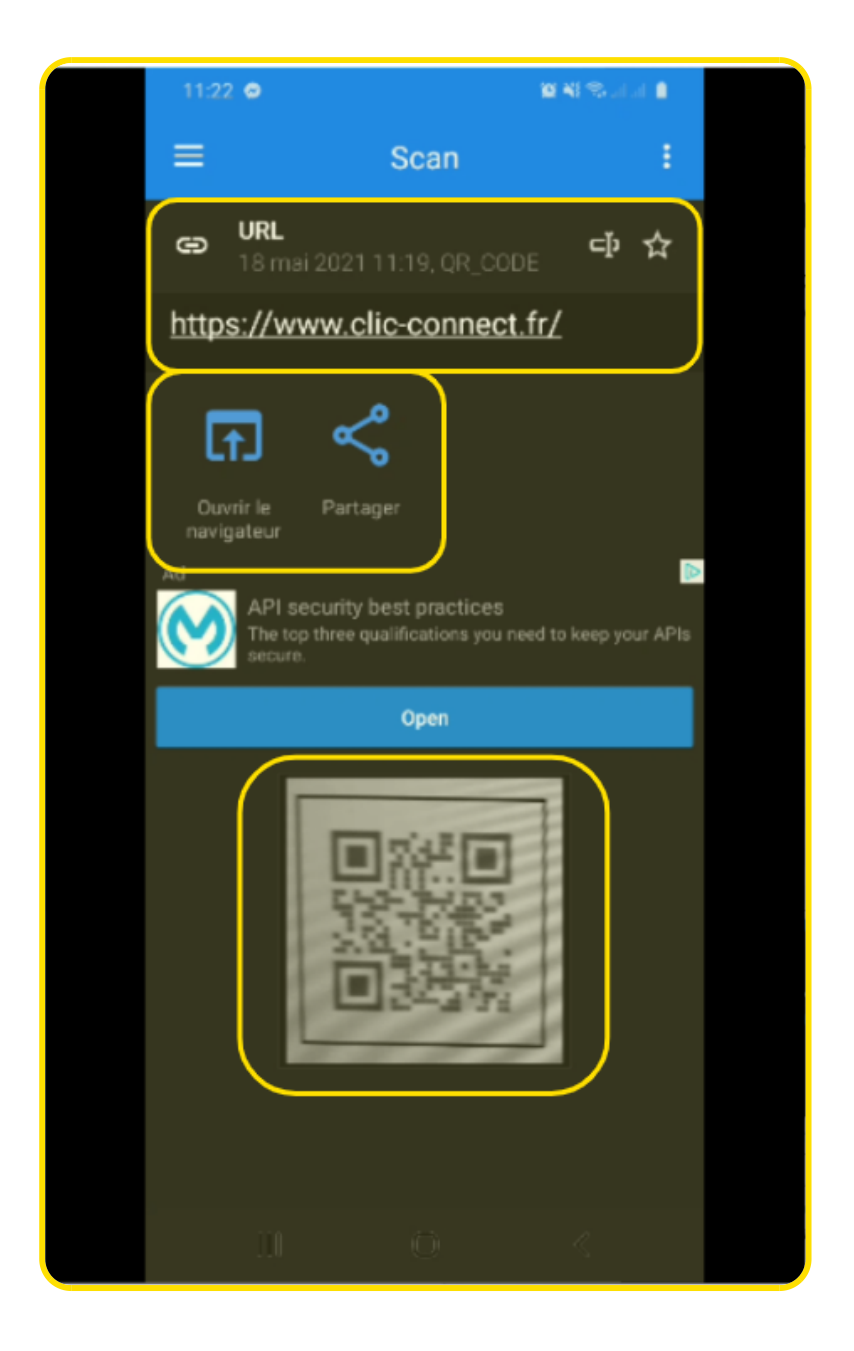

#### **À SAVOIR**

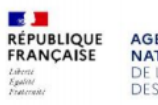

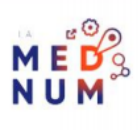

Si vous rencontrez des difficultés pour scanner le QR Code, essayez de zoomer avec le curseur ou d'activer le flash pour augmenter la luminosité.

Liens Utiles

[Wikipédia QR](https://fr.wikipedia.org/wiki/Code_QR) Code

Licence

Ce tutoriel est mis à disposition sous les termes de la Licence Ouverte 2.0 (ou cc by SA) Ce tutoriel a été produit dans le cadre du projet Solidarité Numérique. L'objectif est d'accompagner les citoyens dans leurs besoins numériques. Tous les éléments reproduits dans les captures d'écran sont la propriété des sites desquels ils sont tirés.

Dernière modification : 17 septembre 2021